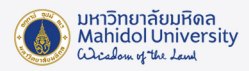

## **คูมือการเชื่อมตอ MU-WiFi**

สำหรับการใชงาน PC และ Notebook มีขั้นตอนดังนี้

1. เลือกไอคอน Network, Sound, or Battery icons มุมขวาลางของ taskbar

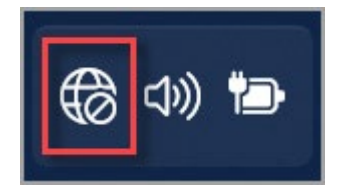

2. บน Wi-Fi quick setting, คลิกที่ ปุม Manage Wi-Fi connections.

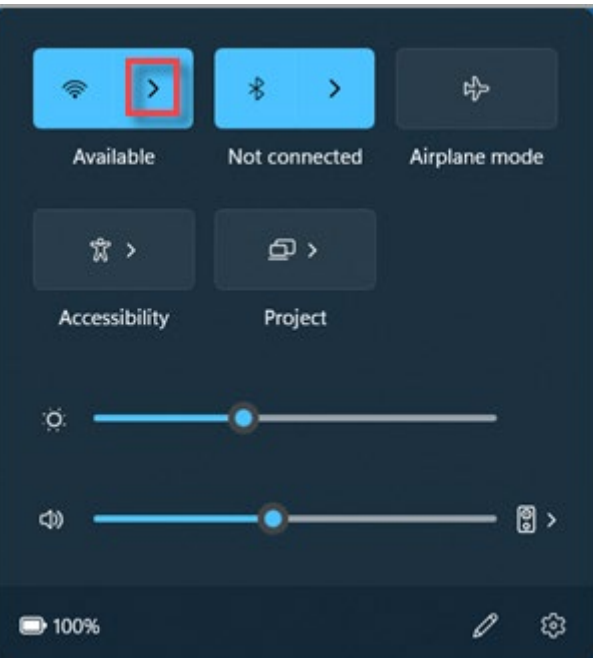

3. เลือก SSID: MU-WiFi แล้วกด Connect เพื่อเชื่อมต่อ

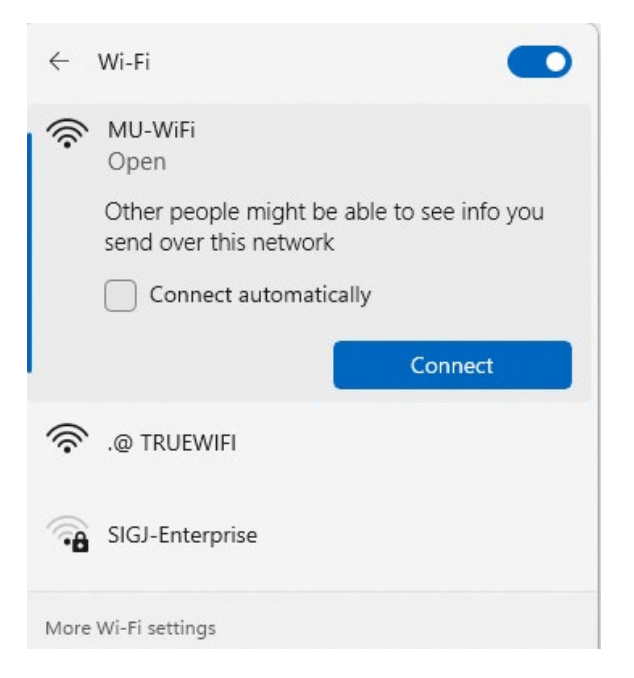

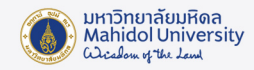

4. จากนั้นจะมีหน้าจอเปิดขึ้นมาให้กรอก Username และ Password เพื่อ Login เข้าใช้งาน

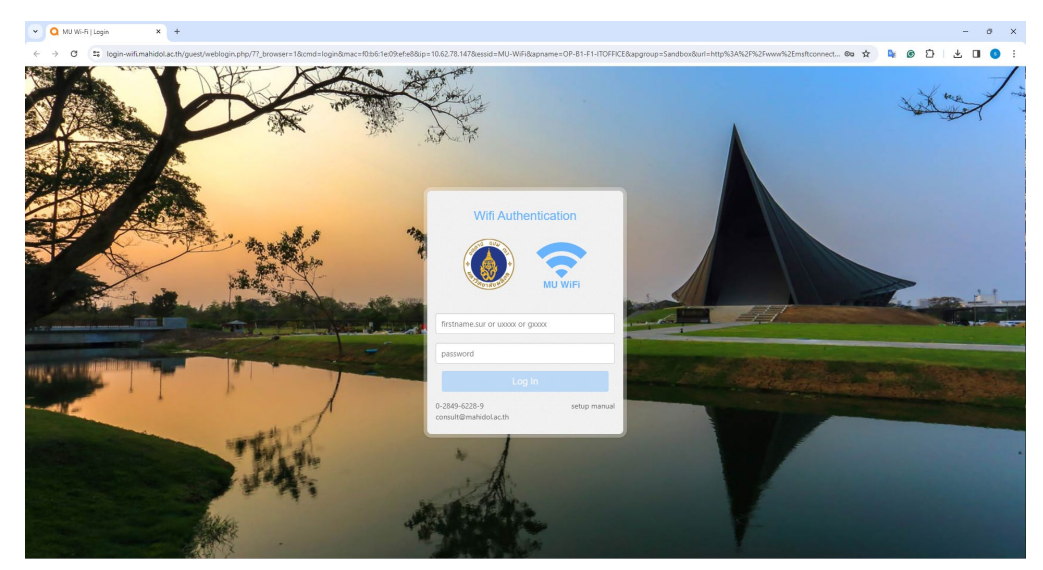

5. เมื่อทำการใส่ Username และ Password ถูกต้อง จะต้องขึ้นข้อความ Log In Successful.

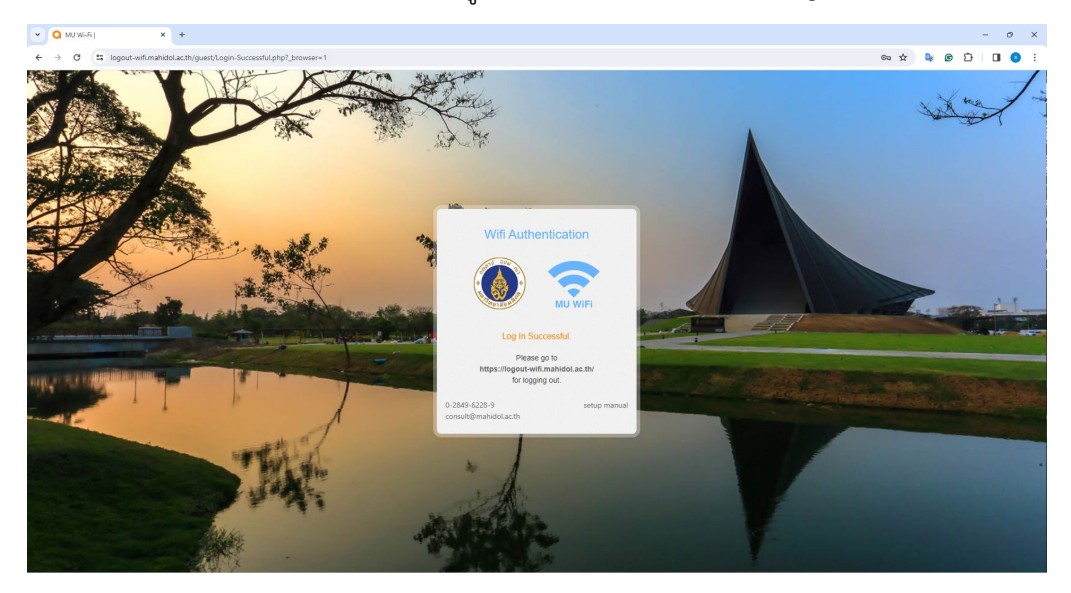

 $^*$ เมื่อต้องการยกเลิกการใช้งาน ให้พิมพ์ที่ช่อง Address Bar:<http://logout.mahidol/> หรือ <https://logoutwifi.mahidol.ac.th/> แล้วคลิกปุ่ม Log out